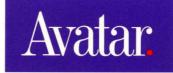

MacMainFrame<sup>™</sup> Series Macintosh-to-Mainframe Link

Version 4.0 Software Release Notice

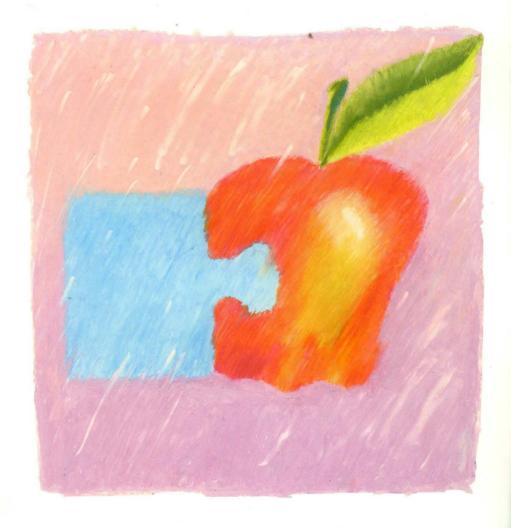

# MacMainFrame<sup>TM</sup> Series

Macintosh to Mainframe Link

**Revision 4.0 Software** 

**Release Notice** 

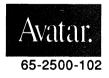

#### Copyright © 1991

All Rights Reserved

The information contained herein is the property of Avatar Corporation. It shall not be reproduced, disclosed, or used in whole or in part without written permission of Avatar Corporation.

InSession For Macintosh, MacMainFrame and EasyKeys are trademarks of Avatar Corporation.

Fiber Optic System is a trademark of Du Pont Electronics.

IBM PC, CICS, TSO, CMS, and IND\$FILE are trademarks of International Business Machines Corporation.

MacLinkPlus is a trademark of Dataviz Corporation.

Microsoft is a registered trademark, and Excel is a trademark of Microsoft Corporation.

PageMaker is a registered trademark of Aldus Corporation.

PhoneNet is a trademark of Farallon Computing Inc.

VAX is a trademark of Digital Equipment Corporation.

The following are trademarks of Apple Computer, Incorporated:

| AppleTalk    | Macintosh IIcx  |
|--------------|-----------------|
| EtherTalk    | Macintosh IIx   |
| HyperCard    | Macintosh SE    |
| HyperTalk    | Macintosh SE/30 |
| LocalTalk    | MacTerminal     |
| Macintosh    | MultiFinder     |
| Macintosh II | TokenTalk       |

WARNING: This equipment generates, uses, and can radiate radio frequency energy; and if not installed and used in accordance with the instruction manual, may cause interference to radio communications. It has been tested and found to comply with the limits for a Class A computing device pursuant to Subpart J, Part 15 of FCC Rules, which are designed to provide reasonable protection against such interference when operated in a commercial environment. Operation of this equipment in a residential area is likely to cause interference; in which case the user must correct the interference at his/her own expense.

WARNING: This equipment is a Class A digital apparatus which complies with the Radio Interference Regulations, CRC c. 1374.

MacMainFrame Series Part # 65-2500-102-AA

Printed in the United States of America

# **Table of Contents**

| Preface                                             | V   |
|-----------------------------------------------------|-----|
| Audience                                            |     |
| How To Use This Document                            | vi  |
| Related Documents                                   | vi  |
| For More Information                                | vi  |
| For More Help                                       |     |
| Terminology                                         |     |
| Introduction                                        |     |
| The User Interface Is Still The Same                | 1   |
| There is also a MMF Graphics Option version 4.0     | 1   |
| What You Need First                                 | 2   |
| Using MMF 4.0 With Existing Hardware and Software   | 2   |
| Using MMF 4.0 With Existing Network Connections     | 2   |
| Installation                                        | 3   |
| Installation Under All Macintosh Systems            | 3   |
| Installation Under System 6.0                       |     |
| Installation Under System 7.0                       | 5   |
| MMF 4.0's New Features                              |     |
| New Icons                                           | 7   |
| Balloon Help                                        | 9   |
|                                                     | .10 |
| Session Settings Files Can Be On Stationery         | 10  |
| New Location of Some MMF Graphics Features          | 11  |
| More Session Classes on Servers                     | 13  |
| Running MMF Client on a MMF Gateway Server Machine  | 14  |
| Alternate Paste Method                              | 15  |
| Support For File Transfer In TOSS Environments      |     |
| PA3 Key For DFT                                     |     |
| Special Settings Menu                               |     |
| How to Use the Menu                                 |     |
| Alarm                                               |     |
| Connect                                             |     |
| Сору                                                |     |
| Cursor                                              |     |
| File Transfer                                       |     |
| Full Screen Model 4 Options                         |     |
| Graphic Cursor                                      |     |
| Window Preferences                                  |     |
| Publish & Subscribe                                 |     |
| How MMF Publish & Subscribe Works                   | 34  |
| What Kind of Data Can You Publish And Subscribe To? | 35  |
| How Much Can You Publish And Subscribe?             |     |
| How To Create A Subscriber In MMF                   | 30  |

| How To Create A Publisher In MMF               | 37 |
|------------------------------------------------|----|
| How MMF Handles Publish & Subscribe Data       |    |
| Borders of Publishers                          |    |
| You Can Save Your Publish & Subscribe Settings | 40 |
| How To Delete Publishers and Subscribers       |    |
| Index                                          |    |
|                                                |    |

# **Preface**

This document describes the changes that release 4.0 of the MacMainFrame software brings to the MacMainFrame product line.

You can use this manual with the following MacMainFrame products:

| Part No.    | Description                | For Macintosh                          |
|-------------|----------------------------|----------------------------------------|
| 89-2545-000 | MMF Coax Workstation       | Macintosh LC                           |
| 89-2560-000 |                            | Macintosh II Family<br>Macintosh SE/30 |
| 89-2555-000 |                            | Macintosh SE                           |
| 89-2530-000 | MMF DX Unit                | All Macintoshes                        |
| 89-2801-000 | MMF Token-Ring Workstation | Macintosh II Family                    |
| 89-3001-000 |                            | Macintosh SE/30                        |
| 89-2901-000 |                            | Macintosh SE                           |
| 89-3201-000 | MMF SDLC Workstation       | Macintosh II Family                    |
| 89-3301-000 |                            | Macintosh SE/30                        |

| 89-2750-000<br>89-2700-000<br>89-2730-000<br>89-2760-000                               | MMF Coax Gateway       | Macintosh LC<br>Macintosh II Family<br>Macintosh SE/30<br>Macintosh SE |
|----------------------------------------------------------------------------------------|------------------------|------------------------------------------------------------------------|
| 89-2808-000<br>89-2832-000<br>89-2864-000<br>89-3008-000<br>89-3032-000<br>89-3064-000 | MMF Token-Ring Gateway | Macintosh II Family<br>Macintosh SE/30                                 |
| 89-2908-000                                                                            |                        | Macintosh SE                                                           |
| 89-3208-000<br>89-3232-000<br>89-3264-000<br>89-3308-000<br>89-3332-000<br>89-3364-000 | MMF SDLC Gateway       | Macintosh II Family<br>Macintosh SE/30                                 |

| 89-2570-000 | MMF Graphics Option | Macintosh LC        |
|-------------|---------------------|---------------------|
|             |                     | Macintosh II Family |
|             |                     | Macintosh SE/30     |

## Audience

This manual is for people who install MacMainFrame products, people who administer MacMainFrame networks, and people who use MacMainFrame applications.

## How To Use This Document

Be sure to use this Release Notice in conjunction with the manuals that come with your MacMainFrame product(s). See the "Related Documents" section below.

### **Related Documents**

| Coax Workstation Installation Guide                          | Avatar Part No. 65-2500-101 |
|--------------------------------------------------------------|-----------------------------|
| Token-Ring Workstation Installation Guide                    | Avatar Part No. 65-2800-101 |
| SDLC Workstation Installation Guide                          | Avatar Part No. 65-3200-101 |
| Coax/Token-Ring/SDLC Workstation User's Guide                | Avatar Part No. 65-2500-100 |
| Coax/Token-Ring/SDLC Gateway Server<br>Administrator's Guide | Avatar Part No. 65-2700-000 |
| Coax/Token-Ring/SDLC Gateway Client User's Guide             | Avatar Part No. 65-2700-010 |
| Graphics Option User Guide                                   | Avatar Part No. 65-2570-000 |

#### For More Information

For additional information about a specific MacMainFrame product, see the latest Release Notices and Upgrade Notices for that product or product line. Contact your Avatar representative for more information.

### For More Help

Contact Avatar Customer Support:1-800-282-8276. (In Canada, call 1-800-235-8276.)

### Terminology

For convenience, we'll occasionally refer to any MacMainFrame Series product as a **MMF product** hereafter.

To refer to the MacMainFrame software, we'll sometimes say simply **MMF** when it's not important which module – the application, the drivers, or other software – is responsible for the given effect.

# **Introduction**

Release 4.0 of the MacMainFrame software includes several new features.

MMF 4.0 runs under both Macintosh System 6.0 and System 7.0.

Under both System 6.0 and System 7.0, MMF 4.0's new features include:

- MMF 4.0 supports the new Macintosh hardware platforms.
- MMF 4.0 now has a new Special Settings menu that includes various new optional features.
- MMF 4.0 now supports up to 64 LU session classes on MMF Gateway Server machines
- MMF 4.0 allows a MMF Client to run on a MMF Gateway Server machine.
- MMF 4.0 now has consolidated driver icons for both CUT and DFT.

Under System 7.0, MMF 4.0's features also include:

- MMF 4.0 has the new System 7.0 Help balloons feature.
- MMF 4.0 supports other standard System 7.0 features such as Publish & Subscribe and TrueType.
- MMF 4.0 has multicolored icons

## The User Interface Is Still The Same

Except for the new Special Settings menu and the overall changes that System 7.0 brings to all Macintosh user interfaces, the user interface to MMF is the same as it was in previous MMF releases.

This means you can continue to use all the MMF techniques you're used to – menus, dialog boxes, **%**-key combinations, and so on. And you can still use your original MMF user documentation.

## There is also a MMF Graphics Option version 4.0

All the changes that occur in regular MMF 4.0 products have also been incorporated into a new release of the MMF Graphics Option software.

Unless otherwise noted, all the information in this Release Notice pertains to both regular MMF products and MMF Graphics Option software.

# What You Need First

As with all releases of MMF, you need a Macintosh computer, Macintosh System software, and a network connection to your IBM host computer.

In more detail:

## Using MMF 4.0 With Existing Hardware and Software

#### Hardware

No upgrades to your Avatar hardware are necessary to run MMF 4.0, providing you're already running MMF 3.0 software or later.

MMF 4.0 runs on all Macintosh hardware platforms.

#### Software

You don't need to upgrade your Macintosh software, providing you're running the following version of the Macintosh System software:

| If you're running Version 6 | 6.0.4 at least |
|-----------------------------|----------------|
| If you're running Version 7 | 7.0 at least   |

#### **Using Previous Session Settings Documents**

IMPORTANT: If your Session Settings documents were created with MMF version 3.35 or later, you can use them as is with MMF 4.0. When you're ready to save these old documents, MMF 4.0 will save them in the new format.

MMF 4.0 cannot read Session Settings documents made by MMF software earlier than MMF 3.35. If you need information from these older documents, open them under your old MMF software, copy the information by hand, and then enter the information into new Session Settings documents that you create using MMF 4.0.

## **Using MMF 4.0 With Existing Network Connections**

Your Macintosh must have access to the IBM host – or to a control unit that is connected to the IBM host – with which you want to communicate.

The access can be direct, as in the case of Workstations and Gateway Servers, which have hardware connections to the host (or to networks that lead to the host).

Or it can be indirect, as in the case of Gateway Clients, which use AppleTalk connections to Gateway Servers – which in turn have connections to the host.

For complete information on installing hardware into your MMF Workstations and MMF Gateway Servers, and connecting your MMF machines to the IBM hosts, see your original MMF user documentation.

# **Installation**

There are a few new procedures to follow in installing your MMF software. Some of them have to do with clearing out old MMF software, and some have to do with the new directory structure in System 7.0.

The following sections explain the new procedures - please read them carefully.

### Installation Under All Macintosh Systems

On all Macintosh systems, follow these steps to make sure your installation goes smoothly.

#### 1. Copy Information From Old Session Setting Documents

IMPORTANT: If you need information from Session Settings documents that were created with MMF versions earlier than 3.35:

- 1. Open them under your old MMF software.
- 2. Copy the information by hand.
- 3. Enter the information into new Session Settings documents that you create using MMF 4.0.

Otherwise, if you plan to use Session Settings documents that were created with MMF version at least 3.35, you can use those documents as is. (When you're ready to save these documents, MMF will let you create a new session settings document, or it will let you discard the settings.)

#### 2. Discard Old MMF Software

IMPORTANT: You must move your old MMF software out of the way so that your new MMF 4.0 software can function properly.

Be sure to discard the following old MMF icons:

- For **MMF GW Client** and **MMF Workstation**, discard (or move to another folder)
  - old MMF 3287 icon
  - old Armon and Armonk font icons
- If you're installing a new MMF Workstation, also discard:
  - old MMF Workstation application
  - old Avatar icon (control panel document)
  - old driver icon (either Coax, Token-Ring, or SDLC)
  - old Checker
- If you're installing a new MMF GW Client, also discard:
  - old MMF GW Client application
  - old Net 3270 Chooser icon
  - old ADSP system document
- If you're installing a new MMF GW Server, also discard:
  - old Server software (start-up document)
  - old Server Control application
  - old Avatar icon (control panel document)
  - old driver icon (either Coax, Token-Ring, or SDLC)
  - old Checker
- If you're installing any MMF 4.0 Token-Ring product either MMF Token-Ring GW Client, MMF Token-Ring Workstation, or MMF Token-Ring GW Server – also discard:
  - old AvaTR software

NOTE: The preceding instructions also apply to **MMF CUT**, **MMF DFT**, and **MMF Graphics Option**.

#### 3. Then Install As Usual

Once you've saved the information you need from older Session Settings documents, and you've moved older MMF icons out of the way, you can install the MMF software essentially as usual.

See the next two sections for information on your particular Macintosh system.

## Installation Under System 6.0

First, perform the steps listed in the section "Installation Under All Macintosh Systems" above in order to save information from earlier Session Settings documents and move older MMF software out of the way.]

Second, install the MMF 4.0 software under Macintosh system 6.0 exactly as described in your original MMF user documentation.

## Installation Under System 7.0

First, perform the steps listed in the section "Installation Under All Macintosh Systems" above in order to save information from earlier Session Settings documents and move older MMF software out of the way,

Second, when you drag documents to the System Folder, the system will ask you if you want to place some of the documents in other locations. Answer YES – do put them in those other locations.

Otherwise, Installation is exactly the same as described in your original MMF user documentation.

# MMF 4.0's New Features

This section and the next two sections describe some of MMF 4.0's new features. We've listed them in the order you'll probably encounter them.

The features in this section are:

- New icons
- Balloon Help
- Support for True Type display technique
- Support for Session Settings files on Macintosh stationery
- New Location of Some MMF Graphics Features
- More Session Classes on MMF GW Servers
- Ability to run MMF GW Client on a MMF GW Server machine
- Alternate method of pasting data into 3270 windows
- Support for file transfer in TOSS environments
- PA3 Key for DFT keyboards

Two more features, which are a bit more complex, are described in their own succeeding sections:

- Special Settings menu
- Support for Macintosh Publish & Subscribe operations

REMEMBER: Some features are available only when you're running MMF under Macintosh System 7.0. This is noted in the text where appropriate.

## **New Icons**

The various **driver icons for MMF Coax Workstation** products have been consolidated into two icons, one for DFT Workstations and one for CUT workstations. (These new icons are available starting with MMF 3.34.)

| New Icons |          |                                | Old Icons                                 |                      |
|-----------|----------|--------------------------------|-------------------------------------------|----------------------|
|           | Replaces | <u>」</u><br>SE·匝<br>Mac SE DFT | <u></u><br>% <sub>5</sub> 。回<br>SE/30 DFT | II · 🖸<br>Mac II DFT |
|           | Replaces | SE · D<br>Mac SE CUT           | 55% 0<br>SE/30 CUT                        | II · ⊡<br>Mac II CUT |

The icon for the **basic MMF GW Server software** has been divided into three versions, Coax, Token-Ring, and SDLC Servers:

| New Icons                                      |                    |         | Old Icon                                                               |
|------------------------------------------------|--------------------|---------|------------------------------------------------------------------------|
| MMF Coax<br>Server<br>MMF Token-Ring<br>Server | MMF SDLC<br>Server | Replace | MMF Coax<br>Server,<br>MMF Token-Ring<br>Server,<br>MMF SDLC<br>Server |

The icon for the **postscript version of the Armonk font** has changed:

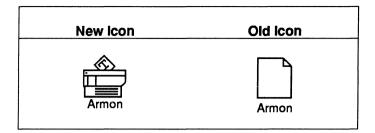

Also: The DX CUT icon has been renamed MMF DX.

And many of the icons have new colors, which are visible on color monitors.

## **Balloon Help**

## Available Under Macintosh System 7.0 Only.

Balloon Help gives you a quick and easy way to get acquainted with the features of your MMF product. It's especially useful if you're a first-time user, but you might also find it handy as a quick on-line reference.

When Balloon Help is turned on, balloons appear as you move your cursor over the various windows, menus, etc. in your MMF product. For example, when you move your cursor over the MMF File menu, you'll see a balloon like this:

File menu Use this menu to manage disks, folders, and documents, to select and save information from 3270 windows, and to transfer files.

You turn the balloons on and off by pulling down the Balloon Help menu: ?, which appears on the Macintosh's main menu bar.

# **True Type**

## Available Under Macintosh System 7.0 Only.

MMF now supports the display technique known as True Type for its print fonts. This means that when you print larger fonts, which the Macintosh tended to approximate with fairly jaggy versions, MMF now smooths the font, and the letters look more like they should.

With TrueType: Without TrueType

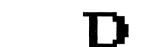

True type also lets you use a wide and continuous range of font sizes, rather than the familiar 9-10-12-14-18-24 range.

True Type works on:

- Fonts that you print from MMF to your Chooser printer or local Macintosh printer.
- 3287 print fonts, which you use with MMF 3287.

True Type does not work on:

• Fonts as they appear in your MMF 3270 windows.

## Session Settings Files Can Be On Stationery

Available Under Macintosh System 7.0 Only.

MMF 4.0 lets you use the new file type, stationery, to save your MMF session settings.

For more information on stationery pads, please see your Macintosh System 7.0 documentation.

## **New Location of Some MMF Graphics Features**

Two features of MMF Graphics have been moved to a new location in the MMF user interface. (This move allows smaller monitor screens to continue to display all items in the Session Settings dialog boxes.)

The two features are:

- Graphics colors, and
- Graphics font.

In MMF 4.0 they are now available in the Settings menu:

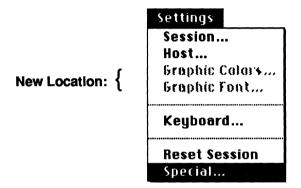

If the current LU session is not set to Graphics, the **Graphic Colors...** and **Graphic Font** items will be grayed., as they are in the diagram above.

REMINDER: Set your LU sessions to Graphics by going to the LU panel in the Avatar panel, positioning the cursor over an LU, holding down the OPTION key, and clicking until the LU changes to the appropriate type (choices are Terminal, Printer, and Graphics).

#### **Graphics Color Feature**

With some IBM graphics applications, you have a choice of more colors. To see these colors, select **Graphic Colors...** in the Settings menu.

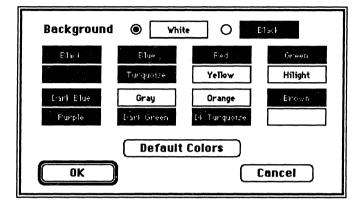

MMF Graphics will display the following dialog box:

To change the way a color appears on the Macintosh, click its color block and MMF will display the Macintosh color wheel, which you can use to change the color as you wish.

To restore the colors to their MMF defaults (MMF's best approximation of their appearance on an IBM monitor), click the **Default Colors** button.

#### **Graphics Font Feature**

When you select **Graphics Font...** from the MMF Graphics Option Settings menu, you'll see this dialog box:

| Please choose the Macintosh font to<br>use in place of the host font. |        |  |
|-----------------------------------------------------------------------|--------|--|
| Graphic Font <i>Armonk</i> 🔹                                          |        |  |
| ОК                                                                    | Cancel |  |

The pop-up menu contains the Armonk font plus all the fonts that are currently in your Macintosh System:

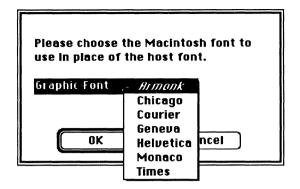

Select a new font and then click **OK**, or cancel your selection and close the box by clicking **Cancel**.

## **More Session Classes on Servers**

MMF 4.0 supports up to 64 LU session classes on a single MMF Gateway Server. This means on a 64-session MMF GW Server, you can now have 64 one-session classes.

To create session classes, as usual you can:

- Select New Class... from the Server Control application's Administer menu or
- Double click on one of the classes in the **Classes:** scroll window in the Class Information dialog box.

For complete information on creating, editing, and deleting LU session classes, please see your MMF *Gateway Server Administrator's Guide.* 

## **Running MMF Client on a MMF Gateway Server Machine**

When your MMF Gateway Server is running MMF 4.0, you can also start up the MMF Client application.

#### What You Need First

To allow your Server to also run a MMF GW Client, check the new check box, which appears in the Server Parameters box in the Server Control application:

|                             | Serve                                                              | r Parameters <b>Anna Anna Anna Anna</b>                              |
|-----------------------------|--------------------------------------------------------------------|----------------------------------------------------------------------|
|                             | Server Name: MacMain<br>Maximum Sessions per U                     | Frame™ Server                                                        |
|                             | Inactivity Timeout in min                                          |                                                                      |
|                             | Logging Level: 🔘 Full                                              | O Errors Only O None                                                 |
|                             | Logfile Name: Server Lo                                            | og File 🗌 Append logfile                                             |
| New check box $\rightarrow$ | 🗌 Allow Client on Server                                           | machine                                                              |
|                             | Classes:                                                           | Language:                                                            |
|                             | Model-2 CAB ■<br>Model-2 EAB ■<br>Model-3 Model-3 EAB<br>Model-4 ↔ | US FBCDIC<br>US ASCII I<br>Austrian/German<br>Belgian<br>Brazilian ↔ |

#### How to Use The Server-Resident Client

Use MMF Client as you normally would. To select a Server, go to the Chooser. You can even select another Server elsewhere on the AppleTalk network.

IMPORTANT: On all Servers, any undue activity on the Server, particularly holding down the mouse or formatting disks, delays all traffic for all Clients connected to that Server.

Also, when outlying Clients on a Server perform large file transfers, this can slow all activities for the user on that Server, regardless of what application that user is running.

## **Alternate Paste Method**

MMF 4.0 offers two paste methods now.

- The Paste command ( or %-U), and
- The SHIFT-Paste command (or %-SHIFT-U).

The two methods work slightly differently depending on whether or not the pasted data contains carriage returns (CRs). Briefly, when you're pasting data that contains CRs, and you use the new paste method – **SHIFT-Paste** instead of **Paste** – and you're pasting to an unformatted screen area (as opposed to a formatted screen), MMF aligns the left edge of the pasted data to the first column in which you paste. Otherwise, the two methods work the same.

The following sections provide a more detailed explanation of pasting.

#### With No Carriage Returns (CRs) In Data

If the 3270 window is formatted into fields. Both paste methods – Paste and SHIFT-Paste – give the same result: MMF pastes the data starting at the cursor, restarting at the next unprotected field, and wrapping to the next line when necessary to get to the next field. The result could look like this:

|       | Aaaa  |    | aaa    | аa  |
|-------|-------|----|--------|-----|
|       | aaaa  |    |        | aaa |
| aaaaa | aa    |    | aa a   |     |
|       | aaaaa | aa | aaaaaa | aaa |
| aaaa  | aaa a | aa | aaaa   |     |
|       | aa aa |    | a      |     |
|       | aaa   |    |        |     |

If the 3270 window lets you type anywhere. Both paste methods – Paste and SHIFT-Paste – give the same result: MMF pastes the data starting at the cursor, wrapping to the next line and restarting at the left margin when the current line is filled. The result would look like this:

#### With Carriage Returns (CRs) in Data

If the 3270 window is formatted into fields. Both paste methods – Paste and SHIFT-Paste – give the same result: MMF pastes the data starting at the cursor, restarting at the next unprotected field, and wrapping to the next line when necessary to get to the next field:

|       | Aaaa  |    | aaa    | аa  |
|-------|-------|----|--------|-----|
|       | aaaa  |    |        | aaa |
| aaaaa | aa    |    | aa a   |     |
|       | aaaaa | aa | aaaaaa | aaa |
| aaaa  | aaa a | aa | aaaa   |     |
|       | aa aa |    | a      |     |
|       | aaa   |    |        |     |

If the 3270 window lets you type anywhere -

 The Paste ( or %-U) method works the same as before: MMF pastes the data it has starting at the cursor, and after a CR it wraps to the next line and <u>restarts</u> at the left margin:

 The SHIFT-Paste (or %-SHIFT-U) method works slightly differently than before – MMF pastes the data it has starting at the cursor, and after a CR it wraps to the next line and <u>restarts in the column where it began pasting</u>. The result would look like this:

#### Putting Carriage Returns (CRs) In Your Data

To have MMF include carriage return (CR) characters in the data you plan to paste from another MMF 3270 window:

- 1. Check the **fidd carriage returns at line ends** box. (This check box is in the Copy Options dialog box, which is available under the MMF Special Settings menu.)
- 2. Copy the data using the MMF **Copy Table** command (which is in the Edit menu).

## Support For File Transfer In TOSS Environments

MMF 4.0 can transfer files to and from TOSS environments, as well as to and from environments that use IND\$FILE software to transfer files.

To enable MMF to transfer files in TOSS environments, use the TOSS items in the File Transfer panel, which is in the new MMF Special Settings menu. No other adjustments to MMF are necessary for MMF to upload and download these files.

## **PA3 Key For DFT**

MMF 4.0 offers both a PA3 key on DFT (multisession) keyboards and a TEST key on CUT (single-session) keyboards. Previously, MMF offered only a TEST key. The PA3 key and the TEST key occur in the same position on the MMF keyboard.

NOTE: The actual key that gives the PA3 or TEST function will vary somewhat depending on the Macintosh keyboard you're using.

To find these two key functions:

#### **On CUT Workstations:**

The **TEST** function normally appears near the lower right corner of the Function Keys pulldown menu:

| ] |               |     |      |
|---|---------------|-----|------|
|   | Home          | PA2 | Test |
|   | $\rightarrow$ | 1   | ↓    |

TEST also appears in the upper panel in the Keyboard Configuration dialog box:

|     |              | I |
|-----|--------------|---|
| PA1 | Tab          |   |
| PA2 | Test         | 1 |
| 1   | $\downarrow$ |   |
|     |              |   |

#### On DFT Workstations and MMF GW Clients:

You'll see a PA3 function in the same positions the TEST key was in:

| Home | PA2 | PA3 |
|------|-----|-----|
| →    | ↑   | ↓   |

| PA1   | Tab          |     |
|-------|--------------|-----|
| PA2   | PA3          |     |
| <br>1 | $\downarrow$ |     |
|       |              | . 1 |

# **Special Settings Menu**

The Special Settings menu offers new settings that pertain to various aspects of MMF operation.

## How to Use the Menu

To get to the Special Settings menu, hold down the OPTION key and then pull down the Settings menu. **Special...** now appears in the menu:

| Settings       |
|----------------|
| Session        |
| Host           |
| Graphic Colors |
| Graphic Font   |
| Keyboard       |
| Reset Session  |
| Special        |

Select **Special...**, and MMF will display the first panel of the Special Settings dialog box:

| Special Settings: Alarm | ▼      |
|-------------------------|--------|
| 3270 Alarm Sounds       |        |
| 🗌 Disable sound         |        |
|                         |        |
|                         |        |
|                         |        |
| ОК                      | Cancel |

To get to the other panels, use the pop-up menu at the top of the box:

| Special Settings: | Alarm<br>Connect                                       |  |
|-------------------|--------------------------------------------------------|--|
| 3270 Alarm Sounds | Copy<br>Cur <b>sor</b>                                 |  |
| 🗌 Disable sour    | File Transfer<br>Full Screen Model 4<br>Graphic Cureor |  |
| l                 | Graphic Cursor<br>Window Preferences                   |  |
|                   |                                                        |  |
|                   |                                                        |  |
| C                 | OK Cancel                                              |  |

The following sections describe all the Special Settings panels and their items in more detail.

## Alarm

These settings affect the IBM sounds that can occur when you're working in a 3270 window.

| Special Settings: Alarm | ▼      |
|-------------------------|--------|
| 3270 Alarm Sounds       |        |
| 🗌 Disable sound         |        |
|                         |        |
|                         |        |
|                         |        |
| ОК                      | Cancel |

#### 3270 Alarm Sounds

Disable sound When this box is checked, MMF shuts off the 3270 alarm that the host can send when you're working in a 3270 window.

Checking this box does not shut off other sounds, for example MMF error messages, messages from other applications, etc.

## Connect

| Special Settings: Connect 👻           |
|---------------------------------------|
| 🗖 Disconnect from host after Quitting |
| OK Cancel                             |

These settings affect the way MMF manages connections to the IBM host.

Disconnect from host after Quitting When this box is checked, when you select Quit from MMF's File menu, MMF disconnects all LU sessions from the IBM host before shutting down.

The default (box not checked) is to leave the LU sessions connected; this lets MMF reconnect to them quickly.

# Сору

These settings affect the way MMF copies data in the 3270 window.

| Speci | al Settings: Copy 💌                                                                                                    |
|-------|----------------------------------------------------------------------------------------------------|
| Сору  | ☐ Add Carriage Returns at line ends<br>☐ Strip leading Spaces<br>☐ Strip trailing Spaces                                                                                                    |
| 01    | able<br>Add Carriage Returns at line ends<br>Strip leading Spaces<br>Strip trailing Spaces<br>The Tab-Delimited Fields By:<br>Inserting Tabs between Attributed fields<br>Substituting a Tab for at least spaces between chars<br>OK Cancel |

#### Copy

These boxes offer various modifications to data that you copy from a MMF 3270 window using the simply **Copy** command:

- Add Carriage Returns at line ends When this box is checked, MMF adds a Carriage Return character to the end of each IBM line.
- Strip leading spaces When this box is checked, MMF removes spaces from the left end of the IBM line.
- Strip trailing spaces When this box is checked, MMF removes spaces from the right end of the IBM line.

#### Copy Table

These boxes offer modifications to data that you copy from 3270 windows when you use the **Copy Table** command:

- Add Carriage Returns at line ends When this box is checked, MMF adds a Carriage Return character to the end of each IBM table row.
- Strip leading spaces When this box is checked, MMF removes spaces from the left end of the IBM table row.
- Strip trailing spaces When this box is checked, MMF removes spaces from the right end of the IBM table row.

The following radio buttons let you specify how **Copy Table** will reproduce the information it copies.

### **Define Tab-Delimited Fields By:**

- O Inserting Tabs between Attributed Fields MMF will insert a TAB between attributed fields that it detects; this insertion takes place in MMF's copy of the data. MMF won't insert TABs within fields.
- Substituting a Tab for at least 2 spaces between chars - MMF will substitute a TAB wherever it finds the number of spaces specified in the edit field (default = 2 spaces); this substitution takes place in MMF's copy of the data. This may result in MMF inserting TABs within fields.

# Cursor

| Special Settings: Cursor                                                 |                 |  |  |  |
|--------------------------------------------------------------------------|-----------------|--|--|--|
| Choose Cursor's Position With:                                           |                 |  |  |  |
| Position Cursor and Send this<br>AID Key with:<br>O Click @ Option-Click | Curs Sel 🔻      |  |  |  |
| Choose Light Pen's Position<br>Click Option-Click                        | © Command-Click |  |  |  |
| ОК                                                                       | Cancel          |  |  |  |

These settings affect MMF's emulation of the IBM text cursors.

These radio buttons let you specify how MMF positions the cursor in the 3270 window:

# **Choose Cursor's Position With:**

Click

### Option-Click Ocommand-Click

These buttons let you specify where MMF positions the cursor in the 3270 window.

#### Position the cursor at:

O Mouse position

• First unprotected position

This item lets you select an AID key from the pop-up and specify a mouse-key event on which MMF should send that AID key to the IBM host.

| Position cursor an | d send Ent   | ter | ▼            |
|--------------------|--------------|-----|--------------|
| this AID key with: |              |     |              |
| 🔿 Click            | Option-Click |     | ommand-Click |

These buttons let you specify the way MMF positions the cursor in the 3270 window when the cursor is acting as a light pen:

### Choose Light Pen's Position With: O Click O Option-Click © Command-Click

NOTE: The standard light pen AID key is Cursor Select.

## File Transfer

These settings affect the way MMF transfers files to and from the IBM host.

These settings affect all transfers of all files to and from all IBM environments.

| Special Settings: 🛛 📕 File Transfer 🚽                                                                                |
|----------------------------------------------------------------------------------------------------|
| Support file transfer using TOSS     Transfer files in keystroke mode                                                |
| Add commands to all Upload commands:  Add commands to all Download commands:  Add commands to all Download commands: |
| Assign This Creator Type To<br>Downloaded Text Files: MacWrite 🔻                                                     |
| OK Cancel                                                                                                    |

#### File Transfer Options

Support file transfer using TOSS When this box is checked, MMF can transfer files to and from a TOSS environment.

When transferring files under TOSS, MMF gives no indications other than normal messages that it is doing so.

NOTE: The IBM host must be running IBM host file transfer software for MMF to be able to transfer files to and from a TOSS environment.

□ **Transfer files in keystroke mode** When this box is checked, MMF transfers the given file as if it were being typed at the keyboard.

This is useful when your MMF product is operating in CUT (i.e., singlesession) mode and is connected to a non-IBM control unit.and a blockmode file transfer is not feasible.

For uploading only.

#### Add commands to all Upload commands:

#### Add commands to all Download commands:

When these boxes are checked, MMF adds the commands in the edit box to each Upload or Download command line that it constructs. (You can see MMF's Upload and Download command lines by first capturing them in a batch file. Use the **Batch File...** selection in the MMF File menu and the **Batch** button at the bottom of the Upload or Download dialog box.)

Here's an example of a command line that MMF built to transfer a file called TEST.TST to a CICS environment:

IND\$ TEST.TST TEST TST A1(ASCII CRLF)

If we check the **fidd commands** check box, type QTEMP into the edit box, and then request the same file transfer again, MMF constructs the command line this way:

IND\$ TEST.TST TEST TST A1 (ASCII CRLF QTEMP)

For complete information on IBM commands, please see your original IBM documentation.

#### Assign This Creator Type To Downloaded Text Files:

MacWrite MS Word *User Defined...* 

The selections in this pop-up cause MMF to label downloaded files with types of Macintosh applications that would normally create and/or use the files.

The **User-defined...** selection in this pop-up lets you select an application type from your own Macintosh - and add that application type to the pop-up.

1. Pull down the pop-up and select **User-defined...** . MMF then displays a file box:

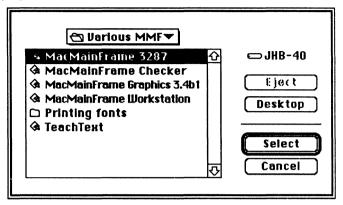

2. To select a Creator Type, double-click an application that creates files of that type (or select the application and then click the Select button).

NOTE: Make sure that application is not currently locked.

MMF will apply that application's type to the downloaded file, and it will add the type to the pop-up.

# **Full Screen Model 4 Options**

These settings let MMF make adjustments for data that is meant to be displayed on Model 4-type terminals, which have tall screens.

| Special Settings: | Full Scree          | en Model 4 🔻 |
|-------------------|---------------------|--------------|
| 🗌 Use special 9 j | ooint f <b>on</b> t |              |
|                   |                     |              |
|                   | OK                  | Cancel       |

Use special 9 point font When this box is checked, MMF will use a 9 point font that is shorter than its normal 9 point font. This allows a full Model 4 screen of data to appear on a standard Apple 13-inch RGB monitor.

## **Graphic Cursor**

These settings affect MMF's emulation of the IBM graphics mouse and graphics cursors.

| Special Settings: Graphic Cursor 👻                                                                                          |  |  |
|----------------------------------------------------------------------------------------------------|--|--|
| Send Left Button Of Graphics Mouse After:                                                                                   |  |  |
| ● Click ○ Option-Click ○ Command-Click                                                                                      |  |  |
| 🛛 Send AID Key with left button: 🛛 Enter 🗨                                                                                  |  |  |
| Send Center Button of Graphics Mouse After:<br>Click Option-Click © Command-Click<br>Send AID Key with center button: Enter |  |  |
| OK Cancel                                                                                                    |  |  |

These items let you specify how MMF will send the left and center buttons of the IBM graphics mouse

When a box is checked, MMF also sends the AID key that appears in the pop-up menu when the mouse/key event occurs.

#### Send Left Button Of Graphics Mouse After:

| 🔘 Click          | O Option-C      | lick  | <b>O</b> Co | mmand | -Click |
|------------------|-----------------|-------|-------------|-------|--------|
| Send AID button: | Key with left   | Enter |             | ▼     |        |
| Send Center But  | ton Of Graphics | Mouse | After:      |       |        |
| 🔿 Click          | O Option-C      | lick  | <b>O</b> Co | mmand | -Click |
|                  |                 |       |             |       |        |

Send AID Key with center button:

| Enter | - |
|-------|---|
|-------|---|

## Window Preferences

These settings affect the way MMF displays the given LU session's 3270 window and the data in the window.

| Special Settings: Window Preferences 🔻           |  |  |
|--------------------------------------------------|--|--|
| Window Preferences For Session: 1 🔻              |  |  |
| 🗌 Hide Window Frame                              |  |  |
| 🛛 Show intense fields in Bold                    |  |  |
| ☐ Show NULLs or SPACEs in unprotected fields as: |  |  |
| 🛛 Override Default Window Title with:            |  |  |
| Untitled:1                                       |  |  |
|                                                  |  |  |
| OK Cancel                                        |  |  |

NOTE: The default setting for the "Override Default Window Title with:" item is *not checked*. We've checked it here to show the edit field.

Use this pop-up menu to select the LU session whose window preferences you want to change:

| Window Preferences For Session: 🚺 🔻 |                                                                                                    |  |
|-------------------------------------|----------------------------------------------------------------------------------------------------|--|
|                                     | <b>Hide window's frame</b> – When this box is checked, MMF hides the 3270 window's frame, which includes the various Macintosh-related features such as scroll bars, etc. This, in turn, lets more 3270 data appear. |  |
|                                     | NOTE: MMF always displays the IBM status line, whether or not this box is checked.                                                                                                    |  |
|                                     | Show intense fields in <b>bold</b> When this box is checked, MMF displays in boldface the contents of fields that have the intense attribute.                                                                        |  |

NOTE: For black&white monitors only. On color monitors, MMF shows intense fields in a different color.

□ Show NULLs or SPRCEs in unprotected fields as \_\_\_\_\_ When this box is checked, MMF will fill in each SPACE or null in unprotected fields with the character you supply. For example, if you typed in a ~ (tilde) here, MMF would display a five-NULL unprotected field as ~~~~~. Supply any single printing ASCII character.

Override the default titles for 3270 windows with: \_\_\_\_\_\_ When this box is checked, MMF will title this 3270 window with the phrase you supply. This lets you name your windows differently – Tom, Dick, Harry – instead of Tom:1, Tom:2, etc.

# Publish & Subscribe

#### Available Under Macintosh System 7.0 Only.

System 7.0's Publish & Subscribe feature lets Macintosh applications move data to and from each other; this communication is essentially direct and does not require continual user intervention. For complete information on how Apple's Publish & Subscribe feature works, please see your original Apple System 7.0 documentation.

#### How MMF Publish & Subscribe Works

MMF lets you make Publish & Subscribe connections between MMF 3270 windows and other applications that are running on your Macintosh.

The MMF Publish & Subscribe features are available in the MMF Edit menu:

| Undo               | ~~~~   |
|--------------------|--------|
| ondo               | ¥Z     |
| *******            | •••••• |
| Our of a Duck Hard |        |
| Create Publis      |        |
| Publisher Opti     |        |
| Create Subscr      |        |
| Subscriber Op      | tions  |

There are two ways to set up the Publish & Subscribe relationship for your MMF 4.0 applications:

- 1) You can have MMF Workstation or Client contain a **publisher**, which is an area in a 3270 window that gets published for use by other applications, and
- 2) You can have it be a **subscriber**. in which case it receives data at the cursor from a publisher actually from an intermediate file published by a publisher.

As mentioned, the medium of exchange between publishers and subscribers is the edition file - publishers publish edition files, and subscribers subscribe to them.

### What Kind of Data Can You Publish And Subscribe To?

**Subscribers** – MMF subscribers accept text data. Regardless of the special formatting or graphics that may occur in the edition file, what arrives at the cursor in a MMF subscriber window is plain ASCII text.

**Publishers** – MMF publishers publish plain ASCII text with the exception of MMF Graphics. MMF Graphics can publish either text, graphics, or both, depending on the layers that are active in the MMF Graphics publisher.

### How Much Can You Publish And Subscribe?

You can have MMF publish out of more than one 3270 window at the same time, you can have MMF subscribe into more than one 3270 window at the same time, and you can have MMF be publishing and subscribing at the same time.

There can be only one subscriber per 3270 window and one publisher per 3270 window.

### How To Create A Subscriber In MMF

To create a subscriber in a MMF application, follow these steps:

1. Pull down the MMF Edit menu and select Create Subscriber....

MMF displays the following Macintosh dialog box:

| Preview                                                                                      | 🔁 Edition Manager 🔻                                                                                          | 🕮 Hobbes                                |
|----------------------------------------------------------------------------------------------|----------------------------------------------------------------------------------------------------|-----------------------------------------|
| Test Data 12345<br>TEST DATA 54321<br>test data 00000<br>TeEsT DaTa 99999<br>tEsT dAtA 12345 | <ul> <li>□ Folder1</li> <li>□ File1</li> <li>□ File2</li> <li>□ File3</li> <li>□ File4</li> <li>↓</li> </ul> | Eject<br>Desktop<br>Cancel<br>Subscribe |

2. Use the items in this box to select an edition file to subscribe to. After you click **Subscribe**, MMF creates the subscriber. 3. After creating a subscriber, select the way the subscriber will receive new editions. Pull down the MMF Edit menu again and select **Subscriber Options...**.

| Subscriber to: 🛛 test            |                          |                   |
|----------------------------------|--------------------------|-------------------|
| Get Editions:<br>O Automatically |                          | Cancel Subscriber |
| Manually     Get Edition Now     |                          | Open Publisher    |
| Latest Edition : Wednesday ,     | April 3, 1991 5:59:47 PM | Cancel OK         |

MMF displays the following Macintosh dialog box:

- 4. See the **Subscriber to:** pop-up menu for the edition file's current location.
- 5. Specify how you will receive new editions by using the Get Editions buttons:
  - **Rutomatically** gives the subscriber a new edition each time the publisher updates the edition file, and each time you click the **Get Edition Now** button.
  - Manually gives the subscriber a new edition each time you click the Get Edition Now button.
  - **Get Edition Now** button gives the subscriber a new edition immediately, regardless of how the radio buttons are set.

REMEMBER: The new edition will come in wherever the cursor in your current 3270 window is positioned.

6. Click **UK** when you're satisfied with the way your subscriber will receive new editions.

Otherwise, click **Cancel** and MMF will discard any changes you made and revert to the previous method of delivering editions.

To stop a 3270 window from being a subscriber any longer, click the **Cancel Subscriber** button.

To track down the publisher that is updating the edition file, click the **Open Publisher** button.

### How To Create A Publisher In MMF

To create a publisher in a MMF application window, follow these steps:

- 1. Select an area in the current 3270 window that you want to be the publisher use the cursor to drag across a section of the window, or use Select Screen from the MMF Edit menu to select the whole window.
- 2. Pull down the MMF Edit menu and select Create Publisher... .

MMF displays the following dialog box:

| Preview                                                                                                    | 🔁 Edition Manager 🔻  | 🗆 Hobbes                |
|----------------------------------------------------------------------------------------------------|----------------------|-------------------------|
| R5 IS R1<br>DHANDED LOB A1<br>DHANG LOB A1<br>DHANG TEST R1<br>BATEST DATR A1<br>BATEST DATR A1<br>DUESTS RUTINGROF R1<br>DUESTS NUTINGROF R2 | ⊡ Folder1            | Eject<br>Desktop<br>New |
|                                                                                                    | Name of new edition: | Cancel<br>Publish       |

3. Use the items in this box to select an edition file to publish to.

After you click **Publish**, MMF creates the publisher.

4. After creating a publisher, select the way this publisher will publish new editions. Pull down the MMF Edit menu again and select **Publisher Options...**.

MMF displays the following Macintosh dialog box:

| Publisher to: 🖸 line1 💌                                  |                  |
|----------------------------------------------------------|------------------|
| Send Editions:<br>O On Save<br>Manually Send Edition Now | Cancel Publisher |
| Latest Edition : Friday , April 5 , 1991 4 :42 :57 PM    | Cancel OK        |

5. See the the **Publisher to:** pop-up menu for the edition file's current location.

- 6. Specify how this publisher will publish new editions by using the Send Editions buttons:
  - **On Save** publishes a new edition each time you save the current Session Settings document, and each time you click the **Get Edition Now** button.

NOTE: Save here causes MMF to publish all publishable areas in all 3270 windows.

- Manually publishes a new edition each time you click the Send Edition Now button.
- The **Send Edition Now** button publishes a new edition immediately, regardless of how the radio buttons are set.
- 7. Click **UK** when you're satisfied with the way your publisher will publish new editions.

Otherwise, click **Cancel** and MMF will discard any changes you made and revert to the previous method of publishing editions.

To stop an area from being a publisher any longer, click the **Cancel Publisher** button.

### How MMF Handles Publish & Subscribe Data

MMF handles Publish & Subscribe data differently depending on whether you are using plain text data, as you would with MMF Workstation or MMF GW Client, or you are using text data and graphics data, as you would with MMF Graphics Option.

#### Plain Text Data

All the MMF applications – MMF Workstation, MMF GW Client, and MMF Graphics Option – let you publish and subscribe to plain text data.

MMF treats plain text data it **publishes** the same way it treats plain text data it copies:

- MMF converts all white space (SPACEs, TABs) to SPACEs, and does not insert any extra carriage return (CR) characters, plus
- MMF also follows the current settings in the Copy Options dialog box, which modify the above conventions. (**Copy Options** appears in the Special Settings menu.)

MMF treats the text data it **subscribes** to the same way it treats the text data it pastes:

• MMF pastes the data at the current cursor position.

#### **Text Data And Graphics Data**

Only MMF Graphics Option lets you work with both text and graphics data. With MMF Graphics Options, you can:

- Publish both text and graphics data
- Subscribe to text data.

When you subscribe to text data, MMF Graphics Option works the same as the other MMF applications.

When publishing data, MMF Graphics works differently than the other MMF applications:

- If no graphics data is visible, MMF publishes any text in the publisher area as TEXT. (Your MMF layer selector icons will all be grayed when no graphics are visible.)
- If graphics data is visible, there are three possibilities:

| If you select this layer: | (Icon in the layer selector palette:) | MMF will publish: |
|---------------------------|---------------------------------------|-------------------|
| ALL layers                |                                       | GRAPHICS + TEXT   |
| GRAPHICS layer only       | <u>_</u>                              | GRAPHICS          |
| TEXT layer only           |                                       | TEXT              |

#### **Borders of Publishers**

The basic Macintosh Publish & Subscribe software normally displays a border around an area that's currently set up to be a publisher.

Here's a publisher. The border lies at the edge of the publisher area.

MMF 4.0 lets you hide this border if you wish and then restore it to view. To do so, select the **Show Borders/Hide Borders** item in the MMF edit menu. (If the

borders are showing, the Edit menu selection will be **Hide Borders** - selecting it will hide the borders and change the selection to **Show Borders** - and vice versa.)

NOTE: MMF shows its publishers' borders within the first few pixels of the publisher area, rather than outside the publisher area.

### You Can Save Your Publish & Subscribe Settings

Once you've set up a Publish & Subscribe relationship between MMF and an edition file, you can save that relationship in a MMF Session Settings document.

When you use that Session Settings document again, MMF will reestablish the subscription and/or publication to the appropriate edition files. Edition files persist across MMF restarts as well as Macintosh restarts and power-downs.

#### What About Deleted Publishers and Subscribers?

When you cancel a publisher or subscriber, MMF puts the cancellation into effect right away.

In the case of publishers, MMF will also try to delete the associated edition file.

- If the Session Settings document is new (never been saved) and no subscribers are currently reading the edition file, MMF will delete the edition file when you close the 3270 window where the publisher resided.
- If the Session Settings document isn't new, MMF won't delete the edition file until the next time you save the Session Settings document.

See the next section for information on cancelling publishers and subscribers.

### How To Delete Publishers and Subscribers

To stop an area in a 3270 window from being a publisher any longer:

- 1. Go to the 3270 window where the publisher occurs.
- 2. Pull down the MMF Edit menu and select Publisher Options....
- 3. Click the **Cancel Publisher** button.

MMF will also delete the associated edition file, either right away if this is a new (never been saved) Session Settings document, or if it isn't a new document, the next time you save the document.

To stop a 3270 window from being a subscriber any longer:

1. Go to the 3270 window that is the subscriber.

- 2. Pull down the MMF Edit menu and select Subscriber Options....
- 3. Click the **Cancel Subscriber** button.

Release Notice - MMF 4.0

# <u>Index</u>

3270 windows Alternate Paste method 15 Hiding frame 32 Titles 33 AID kevs 31 Alarm sounds **IBM 21** Armon 8 **Balloon Help** Using 9 Chooser Printer 10 Command line options (File transfer options) 28 Connect options (Special Settings) 22 Copy command 38 Special settings for 23 Copy options (Special Settings) 23 Copy Table command 17 Special settings for 23 Create Publisher 37 Create Subscriber 35 Creator types (of files/documents) 28 Cursor Graphics 31 Cursor options (Special Settings) 25 Cursor Select key 26 CUT 7 DFT 7 Edition files 34 Fields Intense 32 File transfer Creator types 28 Keystroke mode 27 **Options (Special Settings) 27** TOSS environments 17, 27 Fonts 10 Armonk 8 Graphics 11 Narrow 9 point 30 Get Edition Now button 36, 38

Graphic Cursor options (Special Settings) 31 Graphics colors 11, 12 Graphics font 11, 12 Hardware requirements 2 Help **Balloons 9** IBM Alarm sounds (Special Settings) 21 Icons New 7 Installation Under all systems 3 Under System 6.0.x 5 Under System 7.0 5 Intense fields 32 Keystroke mode (file transfer) 27 Light pen 26 LU session classes On MMF GW Servers 13 MacMainFrame (See also MMF) Products v User interface 1 Menus Special Settings 19 MMF Installation 3 MMF 3287 10 MMF CUT 7 MMF DFT 7 **MMF Gateway Client 14** MMF Gateway Server Session classes on 13 MMF Graphics Option 1, 11 Model 4 options (Special Settings) 30 Mouse Graphics 31 Networks 2 NULLS **Displaying 33** PA3 Key 18 Paste Alternate method 15 Printers 10 Publish & Subscribe 34 Borders of publishable areas 39 Data 35

How MMF handles data 38 Saving relationships 40 Publisher Options 37 Publishers 34 How to create 37 How to delete 40 Session Settings documents 10 Using previous 2 Software Requirements 2 SPACEs **Displaying 33** Special Settings menu 19 Stationery 10 Subscriber Options 36 Subscribers 34 How to create 35 How to delete 40 System 6.0 3, 5 System 7.0 5 TABs Substituting for SPACEs 24 Terminology vi TEST Key 18 **TOSS** environments File transfer 17, 27 True Type 10 Unprotected fields **Displaying NULLs and SPACEs in** 33 Window Preferences (Special Settings) 32

65-2500-102-AA

#### AVATAR CORPORATION

65 South Street, Hopkinton, MA 01748